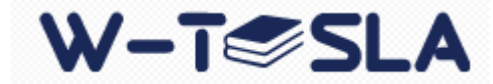

## $W-T\text{SLA}$  3X

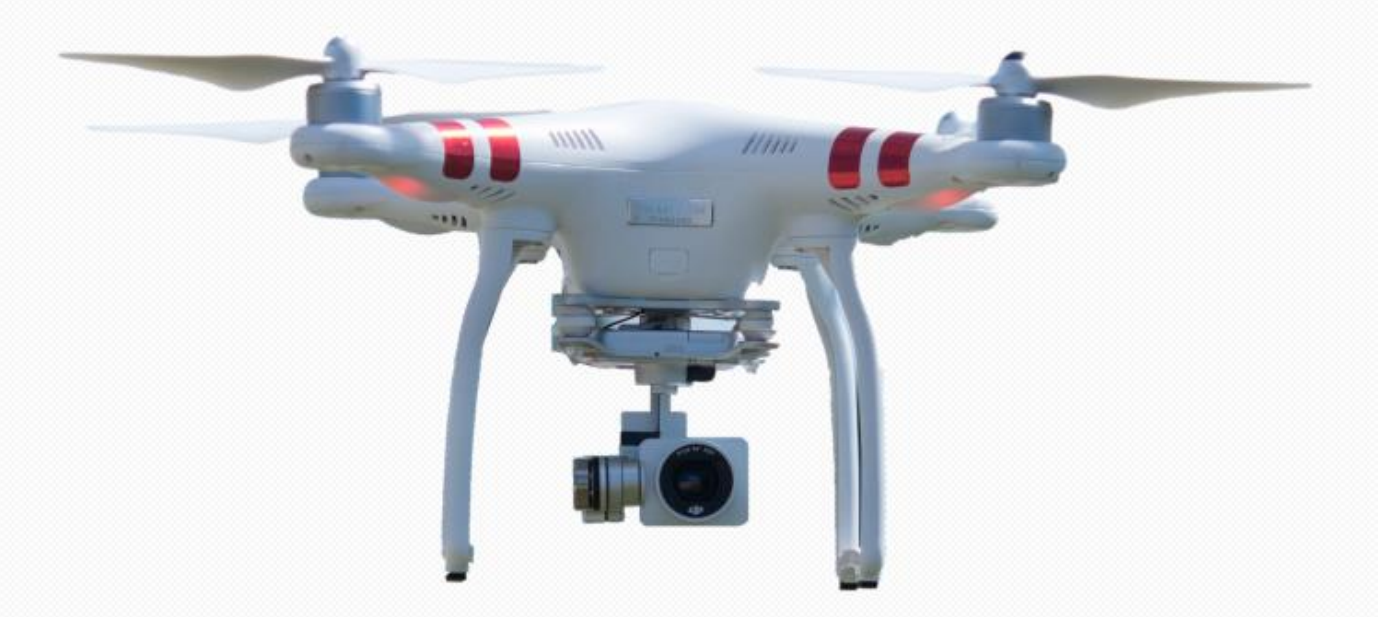

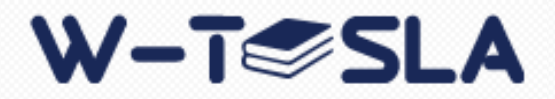

**W-T**<sup>©</sup>SLA

При достъпване на системата през Интернет от формата за логване се избира линк ''Нова регистрация''

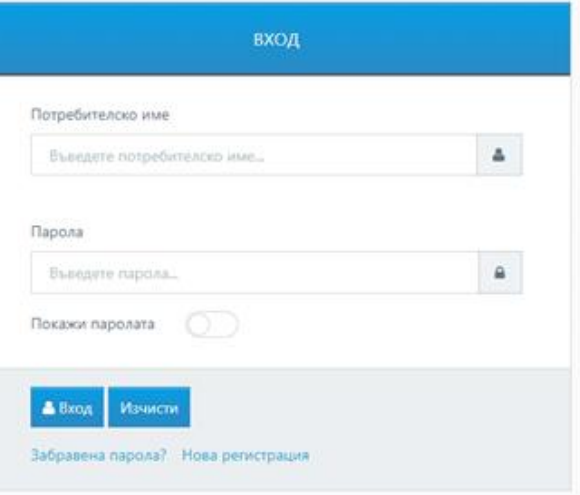

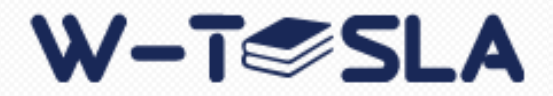

Регистрацията се състои от следните стъпки:

Въвежда се имейл на регистриращия се;

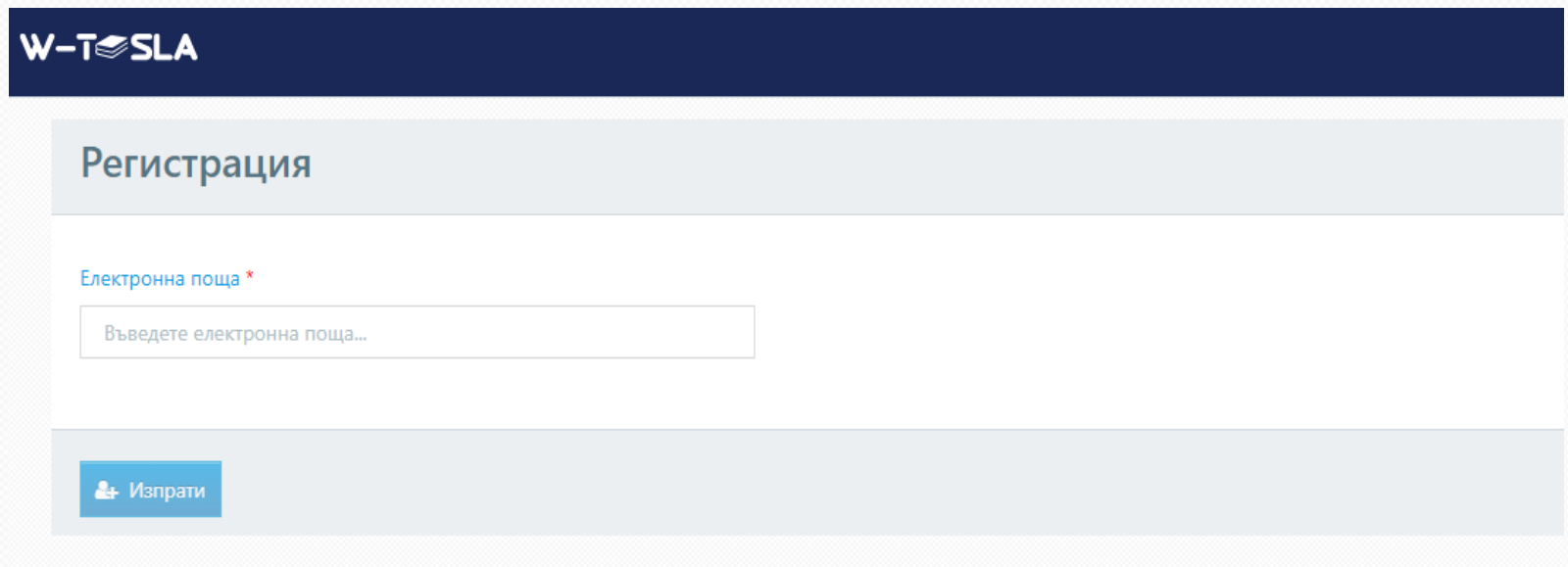

OT: до:

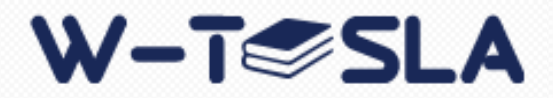

## САМОСТОЯТЕЛНА РЕГИСТРАЦИЯ

На този мейл се изпраща код за потвърждение, който се въвежда на следващата стъпка:

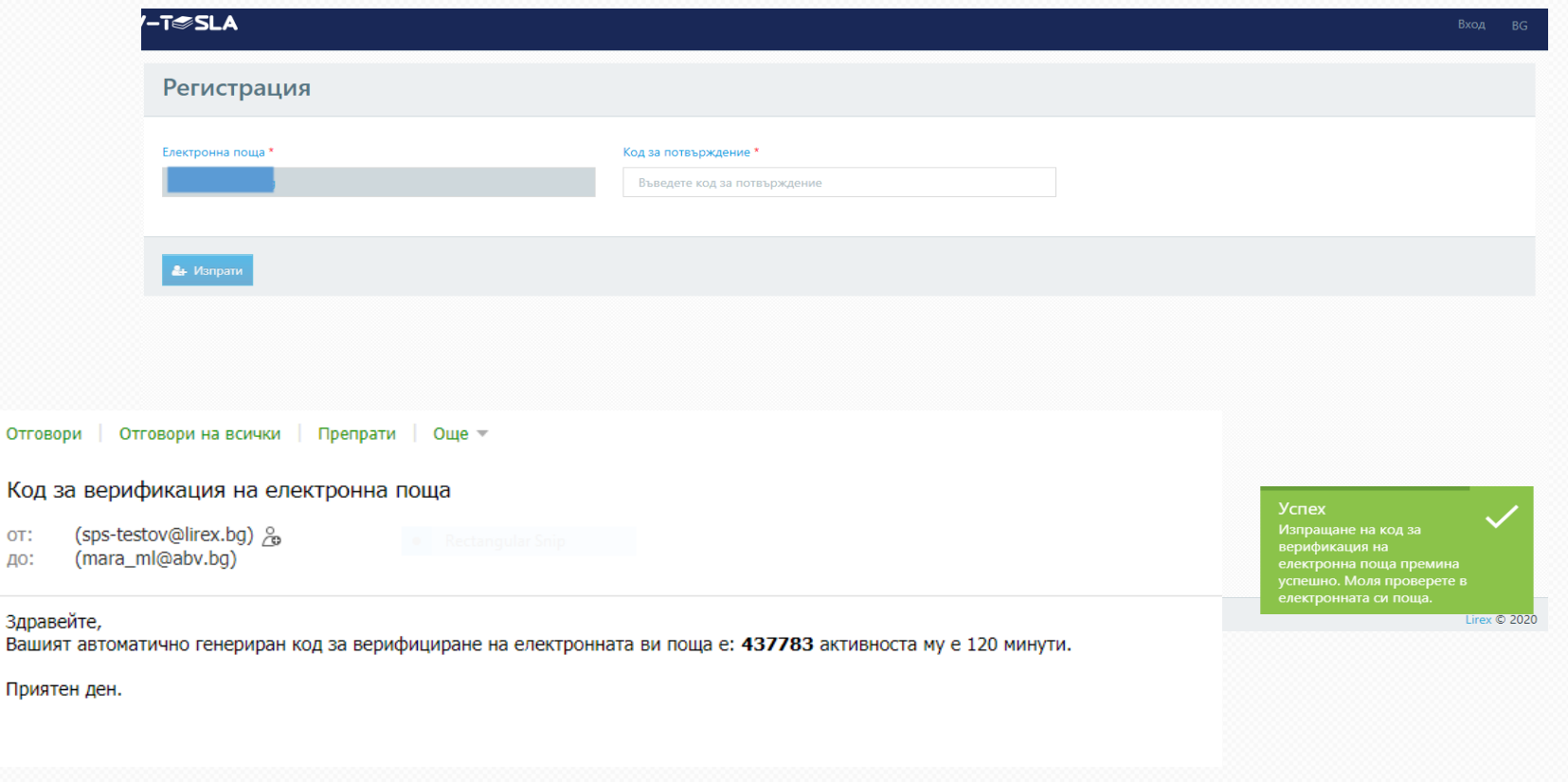

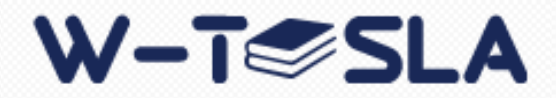

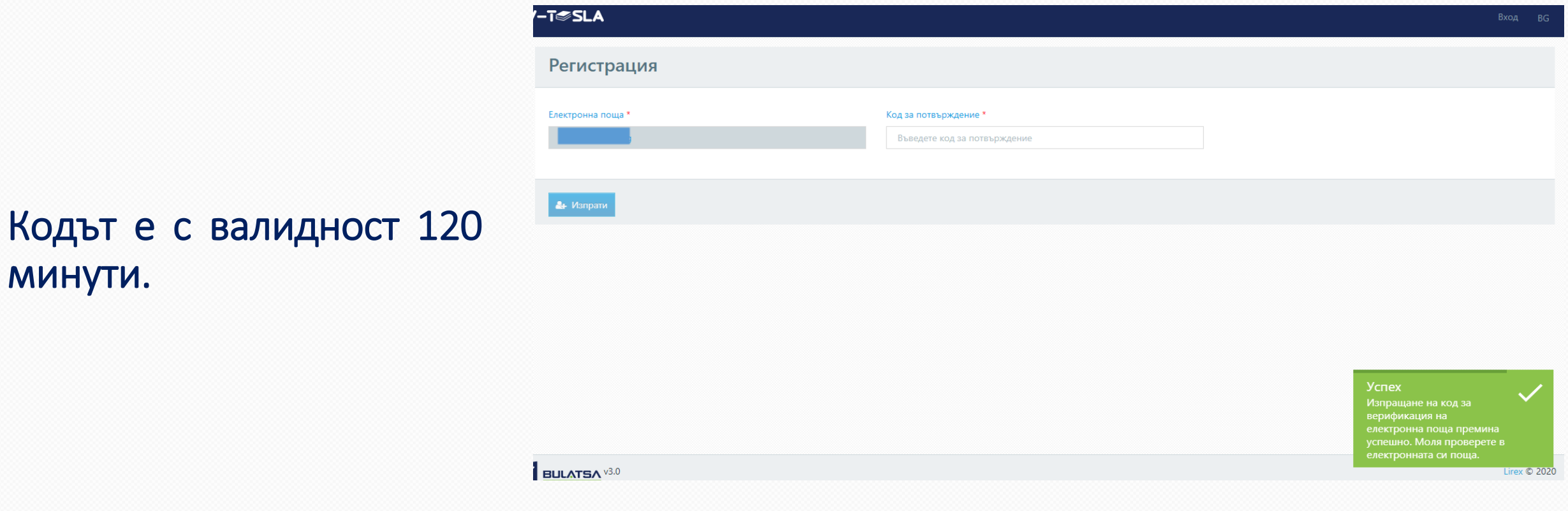

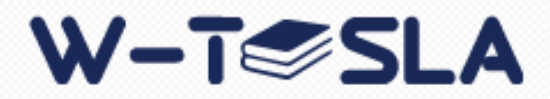

След въвеждане на кода и натискане на бутон "Изпрати" на формата ще се покаже поле с падащ списък за избор на идентификатор, което трябва да се попълни от потребителя . По подразбиране е избрана опция ЕГН .

#### Регистрация

 $Q$  OK

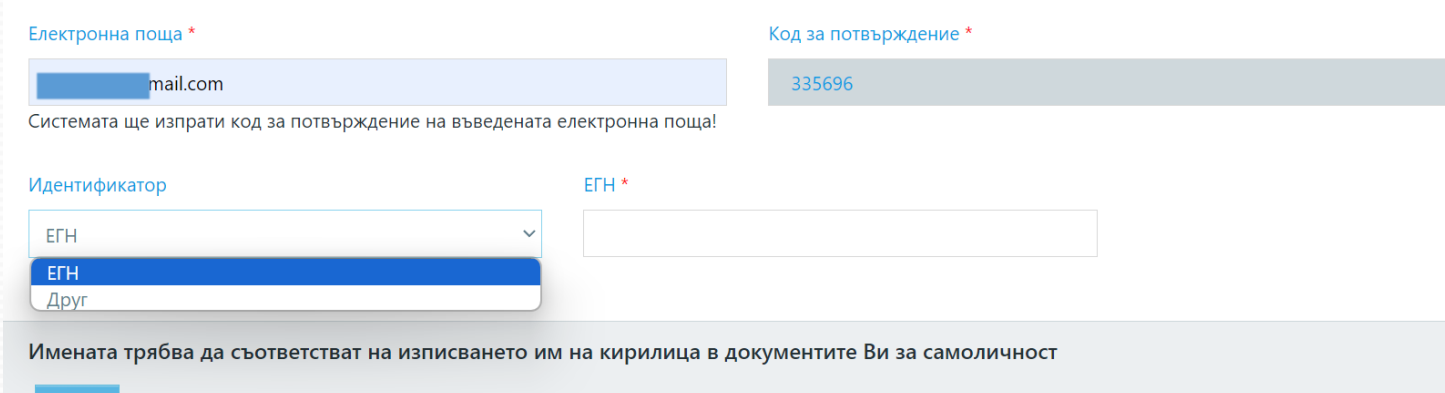

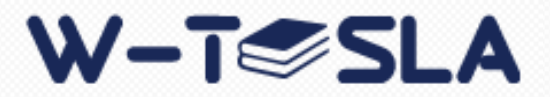

При избор на опция "Друг" се зареждат полета за:

- •Описание;
- •Номер на идентификатор;

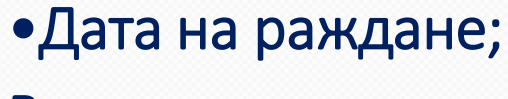

Всички полета са задължителни.

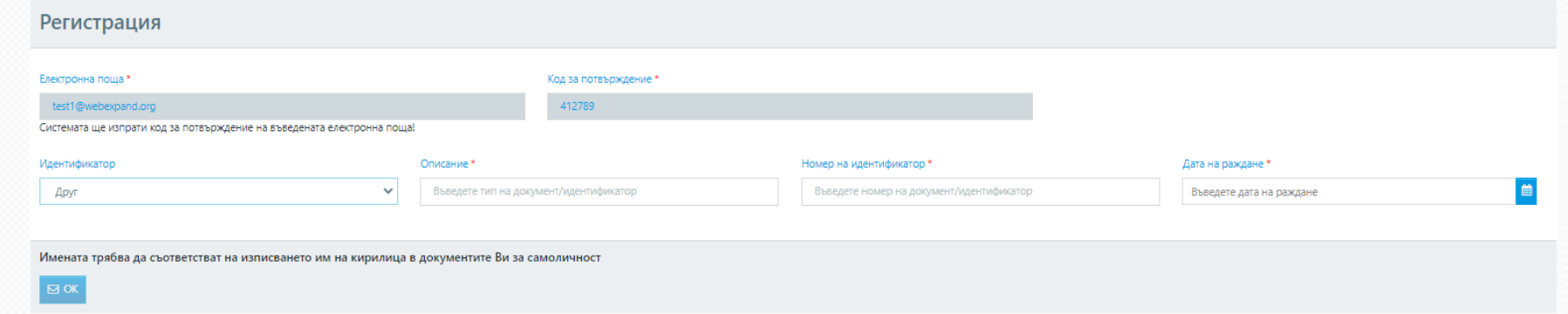

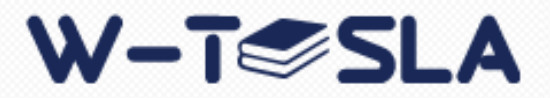

При въвеждане на валидни стойности за идентификатор на екрана ще се покаже форма, в която трябва да се въведат необходимите данни от саморегистиращия се.

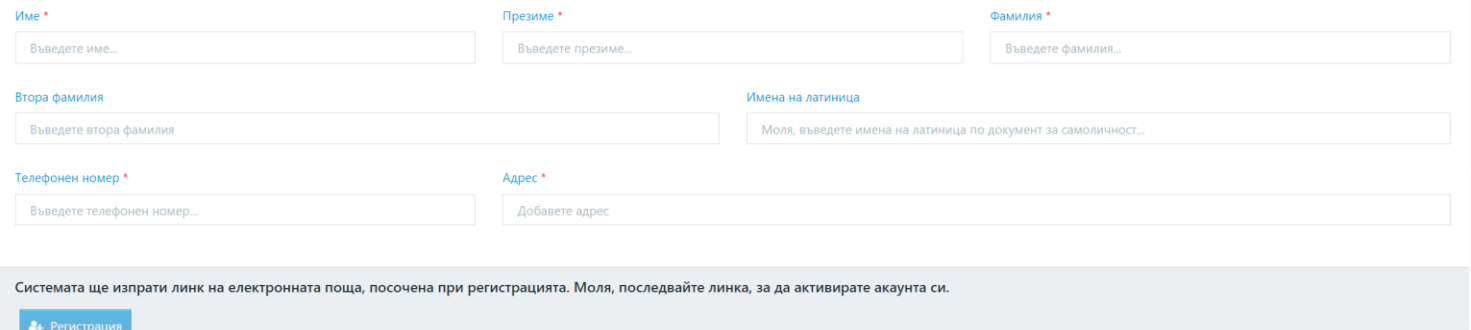

.<br>Не сте попълнили всички задължителни полета

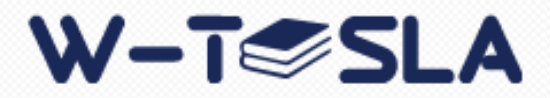

Ако регистриращият се няма навършени 18 години и е минимум на 16, е необходимо посочване на настойник.

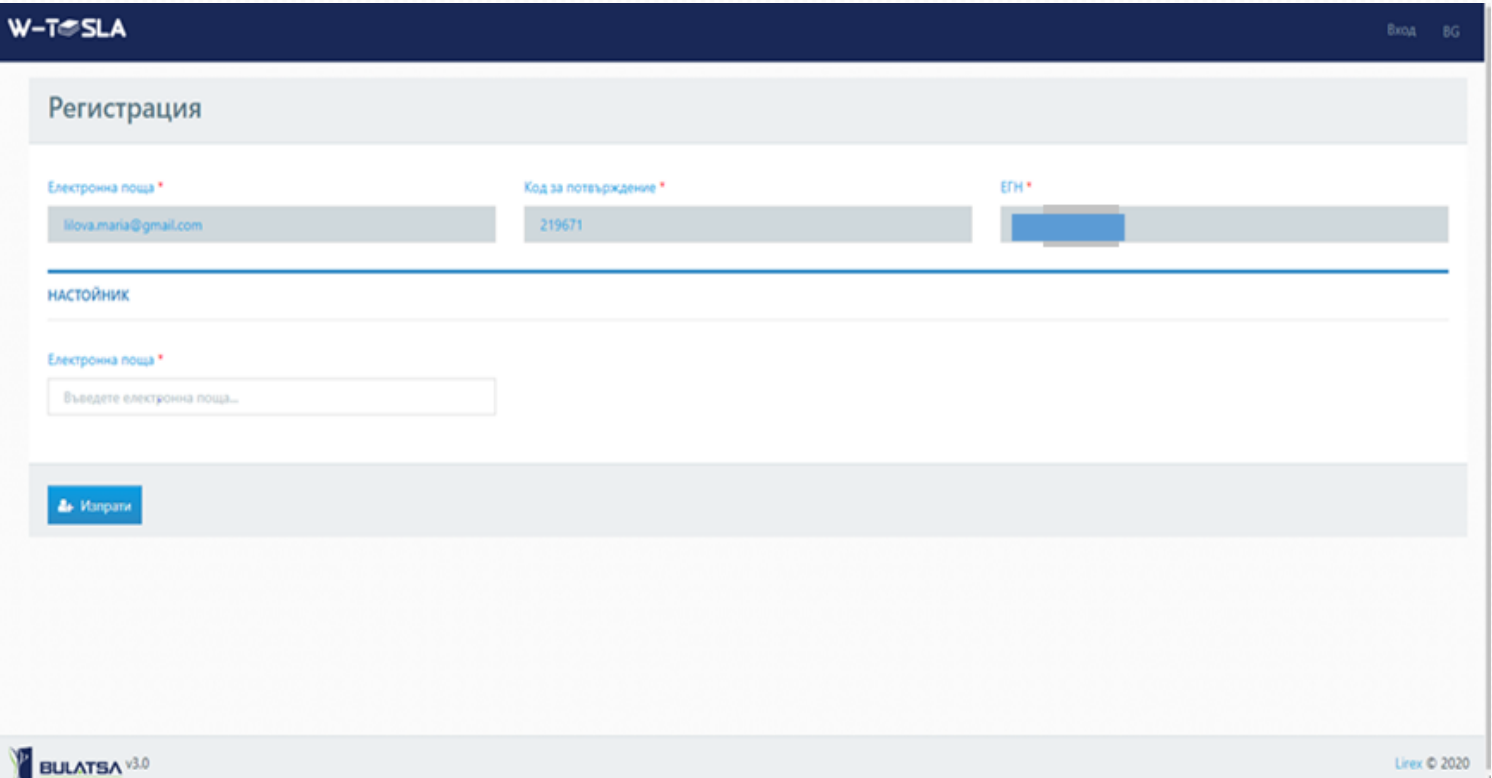

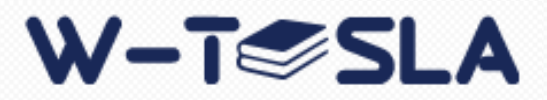

Въвежда се имейл на настойник .

На този мейл се получава код за верификация, който се въвежда в полето и се отваря форма за данните на настойника .

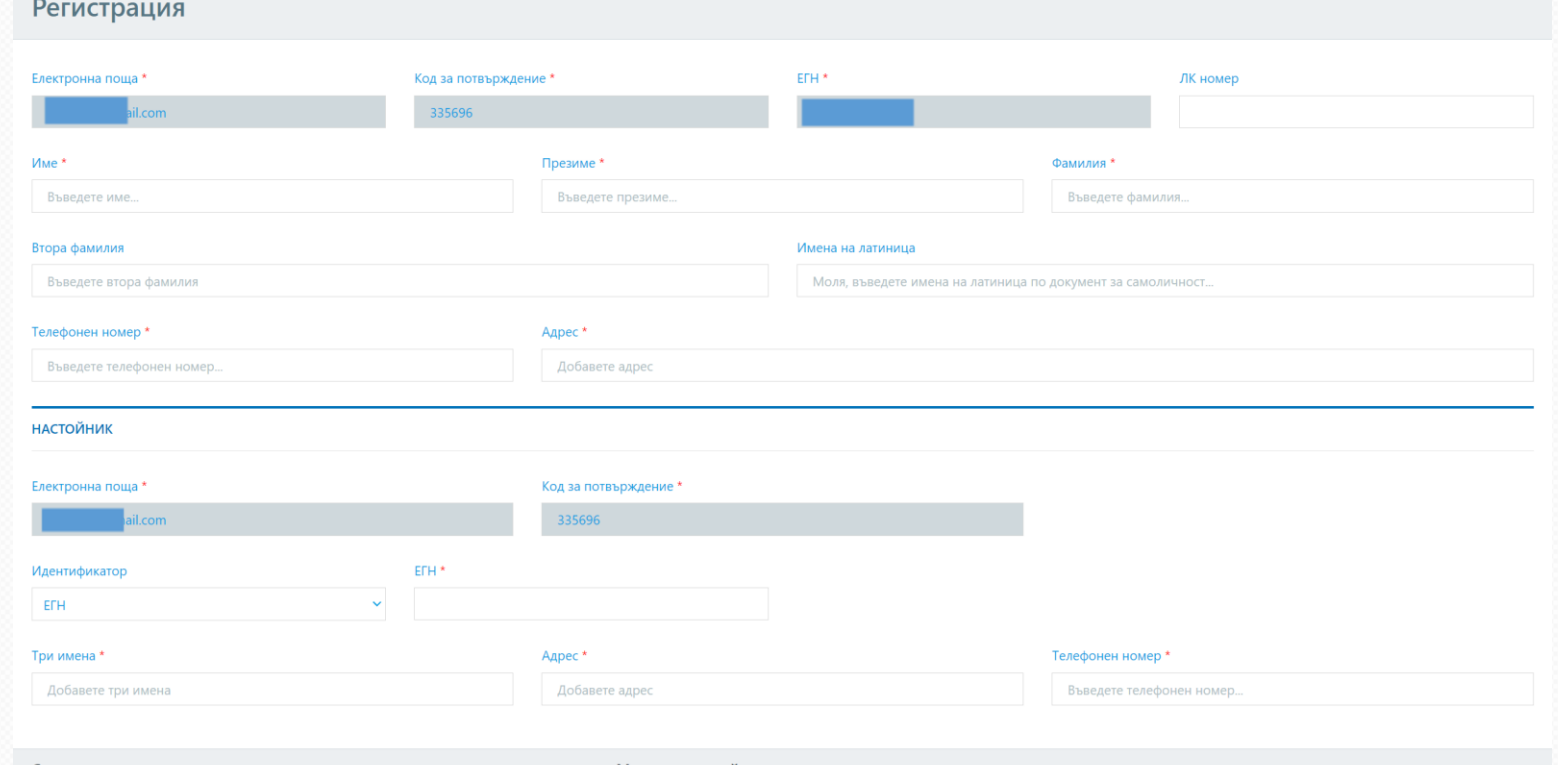

Системата ще изпрати линк на електронната поща, посочена при регистрацията. Моля, последвайте линка, за да активирате акаунта си

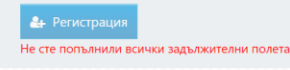

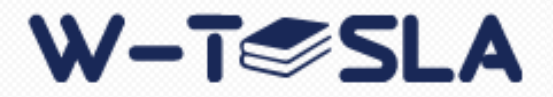

# НОТИФИКАЦИЯ ЗА НОВА РЕГИСТРАЦИЯ

Системата изпраща email нотификация до администратори на потребители, след успешна самостоятелна регистрация

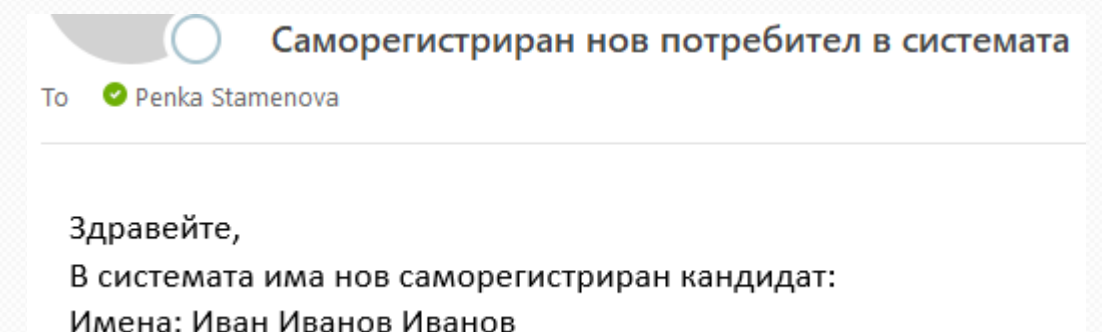

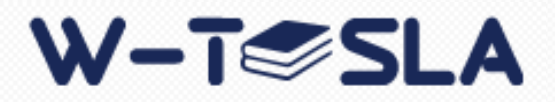

## АКТИВИРАНЕ НА АКАУНТ

- Системата изпраща съобщение на електронната поща на кандидата. Съобщението съдържа временен линк до системата.
- Линкът води до екран за първоначално въвеждане на парола.
- Паролата трябва да включва комбинация от латински или кирилски букви (a-z, A-Z, ая, А-Я), цифри (0-9 ) и специални символи (~!@#\$%^&\*()\_+=-[];:',./{}"|<>?№€§ space `).
- След успешно въвеждане на парола от кандидата, акаунта му в системата ще бъде

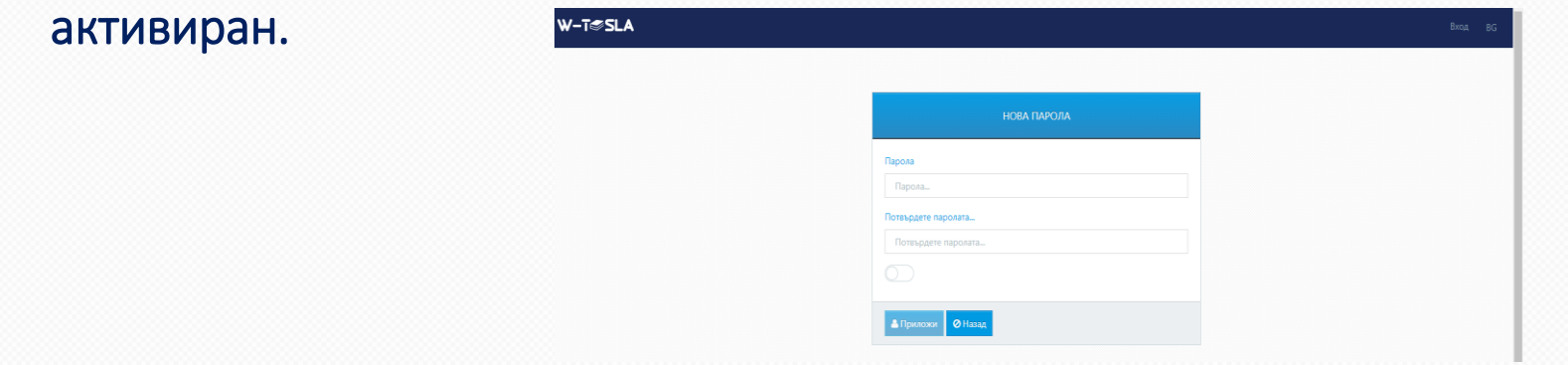

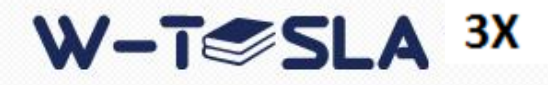

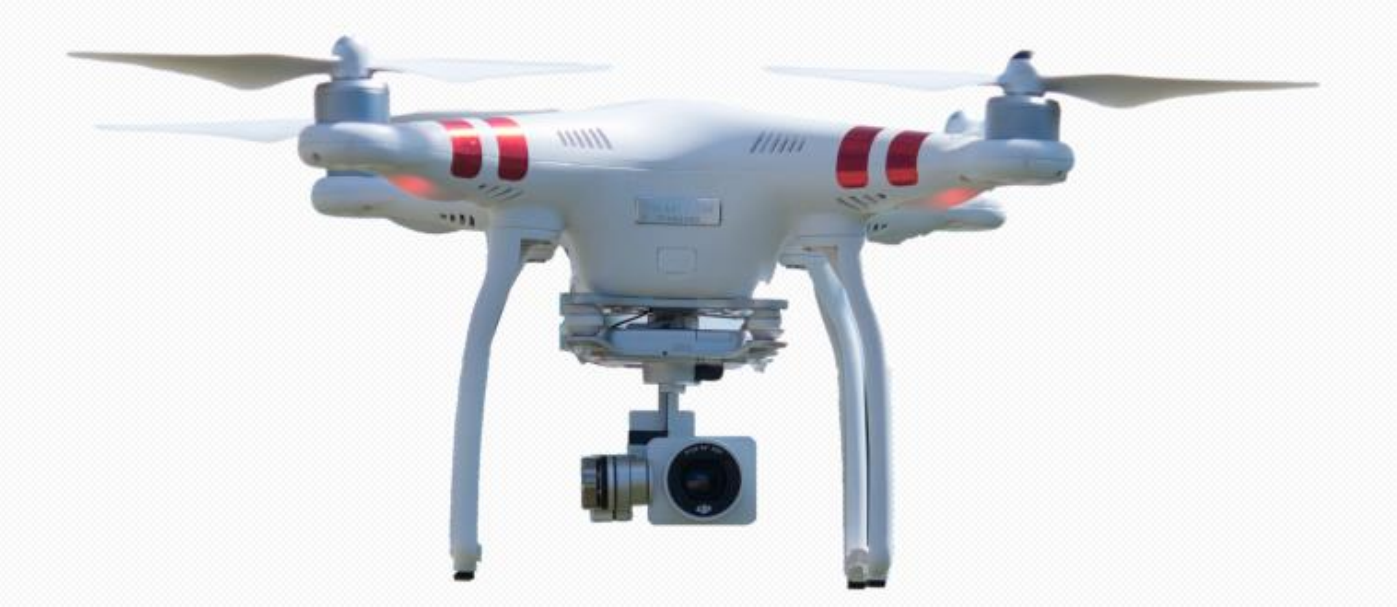

#### Благодаря за вниманието!